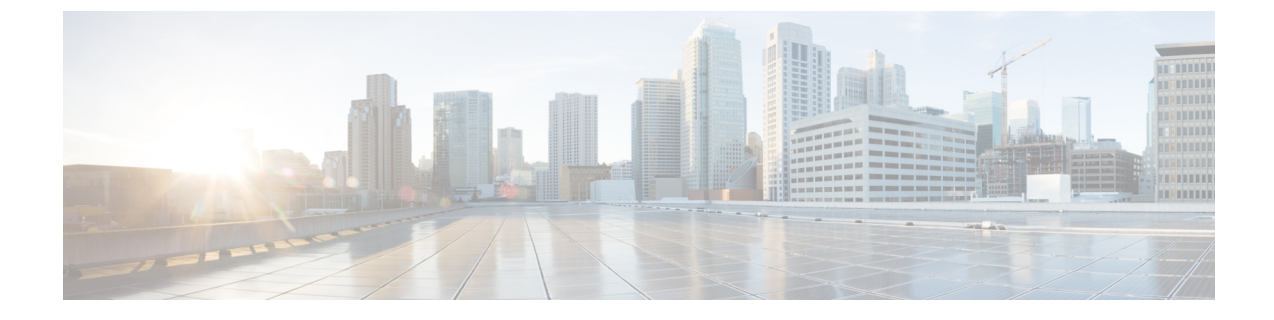

# リモート ワーカー緊急コール

- リモート ワーカー緊急コールの概要 (1 ページ)
- リモート ワーカー緊急コールの前提条件 (1 ページ)
- リモート ワーカー緊急コールの設定タスク フロー (2 ページ)

# リモート ワーカー緊急コールの概要

リモート ワーカー緊急コール機能により、顧客はリモート バーチャル プライベート ネット ワーク(VPN)接続を使用した信頼性の高い緊急コール サポートをリモート ワーカーに提供 できます。 オフプレミス ユーザからの緊急コールは公安応答局 (PSAP) にルーティングさ れ、各コールではユーザが提供するロケーション情報が配信されます。

この機能を使用するには、デバイス登録が中断されるたびにリモートワーカーがロケーション を確認または更新する必要があります。 最初に、オフプレミス向けデバイス(顧客のネット ワークにリモート接続するデバイス)にカスタマイズ可能な免責事項通知が表示されます。こ の通知は、正しいロケーション情報を提供するようユーザに指示します。ロケーション情報が 提供されると、指定したデバイスに現在関連付けられているオフプレミスロケーションが表示 されます。ユーザは現在のロケーションを確認するか、または保存されている別のロケーショ ンをデバイスのディスプレイで選択します。新規ロケーションの場合、ユーザに対し、新規ロ ケーションを作成するための Cisco Emergency Responder Off-Premises User Web ページが表示さ れます。

管理者はこのプロセスを完了する前に、デバイスがコールできる接続先を、設定されている 1 つの接続先だけに制限できます。この操作により、デバイスのユーザは免責事項に同意し、現 在のロケーション情報を提供した後で、デバイスを通常どおり使用できるようになります。

## リモート ワーカー緊急コールの前提条件

リモートワーカー緊急コール機能を設定する前に、Cisco EmergencyResponderでIntrado(サー ド パーティ製アプリケーション)を設定する必要があります。 Cisco Emergency Responder で の Intrado の設定の詳細については、Cisco Emergency Responder [アドミニストレーション](https://www.cisco.com/c/en/us/support/unified-communications/emergency-responder/products-maintenance-guides-list.html) ガイ [ド](https://www.cisco.com/c/en/us/support/unified-communications/emergency-responder/products-maintenance-guides-list.html) を参照してください。

# リモート ワーカー緊急コールの設定タスク フロー

#### 始める前に

手順

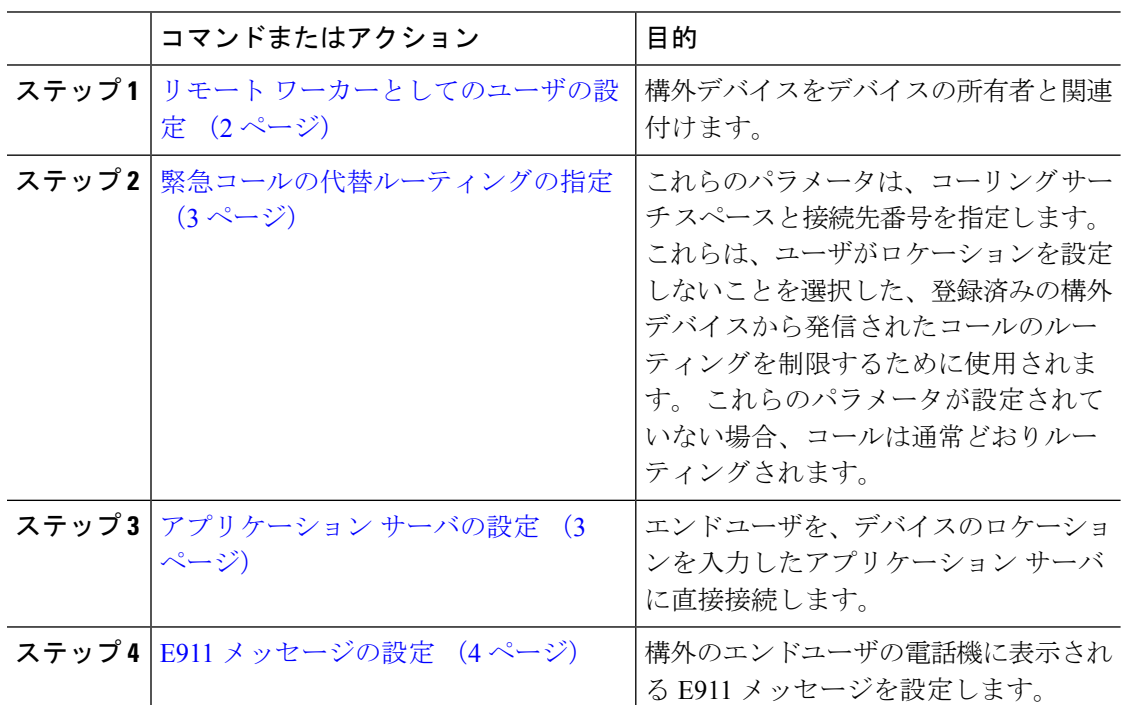

## リモート ワーカーとしてのユーザの設定

#### 始める前に

Cisco Emergency Responder に Intrado が設定されていることを確認します。 Cisco Emergency Responder での Intrado の設定の詳細については、Cisco Emergency Responder [アドミニストレー](https://www.cisco.com/c/en/us/support/unified-communications/emergency-responder/products-maintenance-guides-list.html) [ション](https://www.cisco.com/c/en/us/support/unified-communications/emergency-responder/products-maintenance-guides-list.html) ガイド を参照してください。

#### 手順

- ステップ **1** [Cisco Unified CM 管理(Cisco Unified CM Administration)] から、以下を選択します。**[**デバイ ス(**Device**)**]** > **[**電話(**Phone**)**]**。
- ステップ **2** 電話機を検索するのに適切な検索条件を入力して、[検索(Find)]をクリックします。 検索基準に一致する電話機のリストが表示されます。
- ステップ **3** リモート ワーカー緊急コールを設定する電話機を選択します。

[電話の設定(Phone Configuration)] ウィンドウが表示されます。

- ステップ **4 [**デバイス情報(**Device Information**)**]** セクションで、**[**オーナーのユーザー **ID**(**Owner User ID**)**]** ドロップダウンリストから適切なユーザー ID を選択して、**[**オフプレミスの場所が必要 (**Require off-premise location**)**]** チェックボックスをオンにします。
- ステップ **5 [**保存**]** をクリックします。

### 緊急コールの代替ルーティングの指定

コーリング サーチ スペースと接続先番号を設定するには、次の手順を実行します。 これらの パラメータは、ユーザがロケーションを設定していない構外に登録してあるデバイスからの コールのルーティングを制限するために使用されます。 これらのパラメータを設定しない場 合、コールは通常どおりにルーティングされます。

#### 手順

- ステップ **1** [Cisco Unified CM 管理(Cisco Unified CM Administration)] から、以下を選択します。**[**システ ム(**System**)**]** > **[**サービス パラメータ(**Service Parameters**)**]**。
- ステップ **2** [サーバ(Server)]ドロップダウン リストからサーバを選択します。
- ステップ **3** [サービス(Service)] ドロップダウン リストから、[Cisco CallManager] を選択します。 [サービスパラメータ設定(**Service Parameter Configuration**)] ウィンドウが表示されます。
- ステップ **4** [クラスタ ワイド パラメータ(構外のロケーションへの緊急コール)(Clusterwide Parameters (Emergency Calling for Required Off-premise Location))」セクションで[緊急コールの接続先の 指定 (Alternate Destination for Emergency Call) ]を指定します。
- ステップ **5** [緊急コール用コーリング サーチ スペースの指定(Alternate Calling Search Space for Emergency Call)]を指定します。
- ステップ **6 [**保存**]** をクリックします。

## アプリケーション サーバの設定

E911 プロキシが Cisco Emergency Responder と通信できるようにするには、アプリケーション サーバを設定する必要があります。 E911 プロキシは、ユーザがデバイスの場所を入力するア プリケーション サーバにユーザを転送するために使用されます。

#### 手順

- ステップ **1** [Cisco Unified CM 管理(Cisco Unified CM Administration)] から、以下を選択します。**[**システ ム(**System**)**]** > **[**アプリケーション サーバ(**Application Server**)**]** を選択します。
- ステップ **2** [新規追加] をクリックします。

[アプリケーション サーバ(**Application Server**)] ウィンドウが表示されます。

- ステップ **3** [アプリケーションサーバのタイプ(**ApplicationServerType**)]ドロップダウンリストで[**CER** のロケーション管理(**CER Location Management**)] を選択します。
- ステップ **4** [次へ(Next)]をクリックします。
- ステップ **5 [**名前(**Name**)] フィールドで、設定するアプリケーション サーバを特定する名前を指定しま す。
- ステップ **6** [**IP** アドレス(**IP Address**)] フィールドに、設定するサーバの IP アドレスを入力します。
- ステップ7 [使用可能なアプリケーションユーザ (Available Application Users) ]のリストから、アプリケー ション ユーザを選択し、下向きの矢印をクリックします。
- ステップ **8** [エンド ユーザの **URL**(**End User URL**)] フィールドに、このアプリケーション サーバに関連 付けられるエンド ユーザの URL を入力します。
- ステップ **9 [**保存**]** をクリックします。

### **E911** メッセージの設定

次の手順を使用して、構外デバイスの E911 メッセージを選択して編集します。

#### 手順

- ステップ **1** [Cisco Unified CM 管理(Cisco Unified CM Administration)] から、以下を選択します。**[**システ ム(**System**)**]** > **[E911** メッセージ(**E911 Messages**)**]**。
- ステップ **2** E911 メッセージの必要な言語リンクを選択します。

[E911 メッセージの設定(E911 Messages Configuration)] ページには、利用規約、免責事項、 およびエラー メッセージが表示されます。

- ステップ **3** (任意) 構外デバイスに表示される E911 メッセージを編集します。
- ステップ **4 [**保存**]** をクリックします。

翻訳について

このドキュメントは、米国シスコ発行ドキュメントの参考和訳です。リンク情報につきましては 、日本語版掲載時点で、英語版にアップデートがあり、リンク先のページが移動/変更されている 場合がありますことをご了承ください。あくまでも参考和訳となりますので、正式な内容につい ては米国サイトのドキュメントを参照ください。